## ◆振込一覧表の振込手数料の変更方法

(画面例はすべて『PCA 商管 DX』を使用しています)

既に「仕入管理」-「支払」-「振込一覧表」を使用している、かつ「金融機関の登録」にて「手数料 情報]を設定されている場合、「振込一覧表」に表示される手数料の金額を修正する方法をご説明しま す。

【操作手順】

(1) メニューの「前準備」ー「会社マスター」ー「金融機関の登録」を起動して「会社口座別]を選択し、 振込手数料を設定したい会社口座をダブルクリックします。

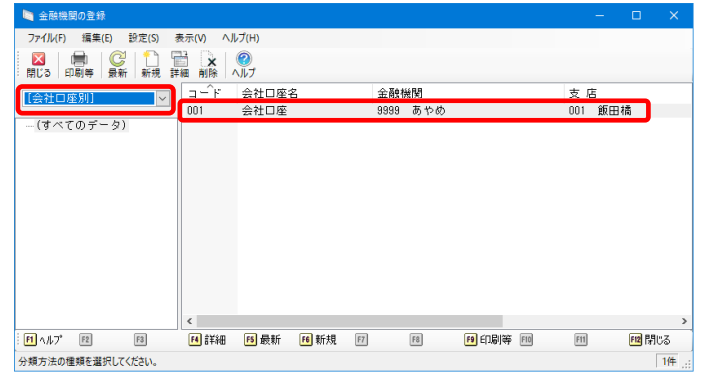

② [手数料情報]に手数料を入力し、[登録]ボタンをクリックします。 振込手数料の金額については、各金融機関にてご確認ください。 [手数料情報]の登録後「振込一覧表」を出力し直すことで、変更した手数料が反映されます。

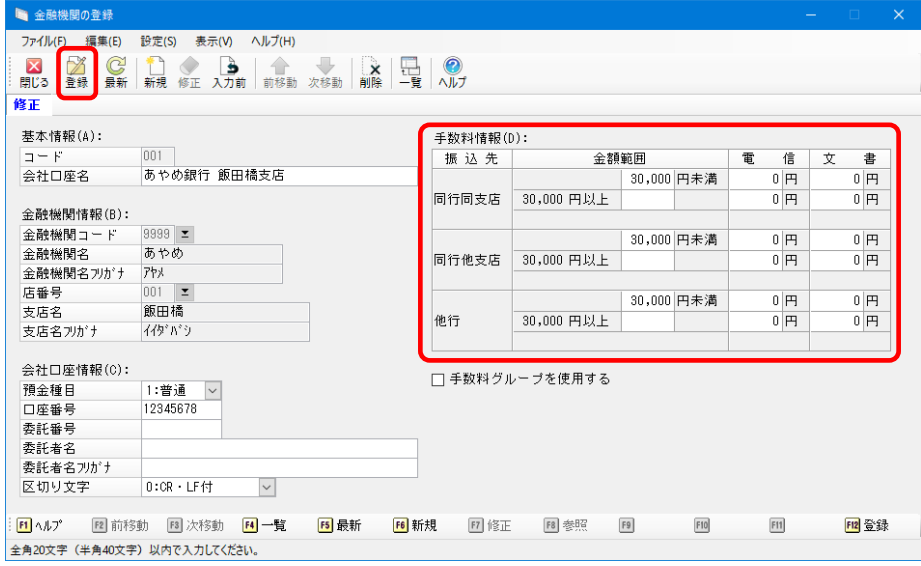

以上で作業は終了です。